### How to read this manual

This manual uses illustrations way to illustrate the steps and precautions.

Photos of this manual is only for reference, please prevail in kind.

Tag

Important Precautions mark, should be read carefully in order to prevent the occurrence of life, injury and other accidents.

Special instructions, supplementary explanation, the Prophet and the reference mark.

■ Additional information tags, assist the machine operator.

Tips:When the instructions say and physical description of the function is not the same, the actual functionality prevail.

## Warning

To ensure that you and your car and personal safety of others, please be sure to do the following basic requirements:

- ①Before using this unit, please read all instructions carefully. Follow the instructions as if caused by the machine along the sea it will void the warranty.
- ②To ensure traffic safety and to avoid violation of traffic regulations, do not watch the program and operate the unit while driving.
- 3 To avoid short circuit, do not allow the unit in contact with rainwater.
- To prevent a short circuit, do not prevent or leave any metallic objects (such as coins or metal tools) inside the device.
- © Click here for manual use the machine, the machine can not open their own repairs, for repair, please professional repair station maintenance.
- ®When the engine is turned off,do not use the car stereo for a long time, otherwise it will run out of battery power.
- ②Never insert objects into the ventilation slots or other openings of the device.
- ®Do not use sharp objects come into contact, rub or strike the screen.

### Enable/disable host

### Power

When the ignition switch is in the ACC ON position, press the switch panel on the touchscreen [O]key to boot.

### off

after the host starts, press the switch on the side of the touch screen [0] button for 2 seconds, the host will perform the shutdown.

### main interface

in the boot mode, the system defaults to enter the radio interface, touch [a] icon to enter the main interface:

- ①Fingers gently sliding around the screen to switch the main community page, press and hold an icon to move the icon position.
- ②In order function interface, touch interface (☐) icon directly return to the previous screen.
- ⑤In order function interface, touch interface (□) icon directly return to the main screen.
- ⑤in the main interface touch [⊞]icon to enter (all applications) interface.

- ®with your finger in the upper right area of the main interface to decline, can quickly open the Settings/ Car Settings Feedback cleanup/ WLAN Closed/luminance / Sound function setting interface.
- ⊘in the main interface touch off-screen icon, you can turn off the screen, touch to open freely.

# Video Function Operation

This function can play USB, built-in hard disk connected to the device video file.

- ① Product Support video file formats including MPEG.MPG,MP4,3GP,MKV,AVI,FLV and so on.
- ②does not support video playback, because the format is not supported and can not be played.
- ③in the [main interface]touch [video]icon to enter the following interface: as shown below:

During video playback, slide up and down the left hand area to adjust screen brightness, adjust the volume to the right area.

### Mobile phone network operator function

This feature s the use of the smart phone's USB data interface, via VNC technology and mobile phone screen image to display a host vehicle to achieve reverse control functionality through the Android ADB technical Audio transmission Bluetooth A2DP technology. In the [main interface] touch [Internet phone] icon to enter the following interface:

①USB debugging turned on your phone:

end Android phone to enter [Settings]→[Developer options]→[Open Developer options]→Select [USB debugging] and OK.

@Link USB cable:

After the host USB cable Android phone link, at [phone network] interface.

Touch [Detection Android phones], he phone automatically pop up [Allow USB debugging] prompt box, check the Always allow PC is determined to link (mobile phone connection for the first time, a long time, because you want to install a service and APP, please be patient), tap the phone connection patterns may enter USB LINK guide help screen.

Connection is installed successfully ejected Even billion applications. Click Install to enter the mobile internet interface:

Touch [dual interface]icon:You can switch the phone main interface/Even billion interface.

Touch [mobile video]icon: the phone can play video files.

Touch [Settings]icon: You can set/dual interactive/smooth mode/Bluetooth Tips/start automatically Even billion, and other functions.

Touch [Exit]icon:to exit the mobile phone network.

Note:

- 1. When he host and the phone connection is successful, the host and the phone can be synchronized operation.
- 2.A mobile phone Internet functionality requires Android 4.2 or later in order to use the phone.
- 3. To be connected to Bluetooth, mobile internet to play music, As part of different phone models, please prevail in kind.

Iphone phone Procedure

Open the phone Hot:

- ①Into the phone [Settings] to open personal hotspot, recording good hotspot name and password.
- ② to enter the host [Settings] to open the Wi-Fi, a hot name search to the phone, enter a password and click connect.
- ③ open the phone shortcut Control Bar in the Control Bar to find Airplay EC-Mirror Mirror switch turned on,the connection is successful.

#### Note:

- 1. when the host and the phone connection is successful, the host can only display information phone interface can not be operated.
- 2.Using the car machine Wifi hotspot, the only different is connected to different hot spots. Other steps are he same.

As part of different phone models, please prevail in kind.

### How to read this manual

This manual uses illustrations way to illustrate the steps and precautions.

Photos of this manual is only for reference, please prevail in kind.

Tag

- Important Precautions mark, should be read carefully in order to prevent the occurrence of life,injury and other accidents.
- Special instructions, supplementary explanation, the Prophet and the reference mark.
- ■Additional information tags, assist the machine operator.

Tips:When the instructions say and physical description of the function is not the same, the actual functionality prevail.

# Warning

To ensure that you and your car and personal safety of others, please be sure to do the following basic requirements:

- ①Before using this unit, please read all instructions carefully.Follow the instructions as if caused by the machine along the sea it will void the warranty.
- ②To ensure traffic safety and to avoid violation of traffic regulations, do not watch the program and operate the unit while driving.
- To avoid short circuit, do not allow the unit in contact with rainwater.

- To prevent a short circuit, do not prevent or leave any metallic objects (such as coins or metal tools) inside the device.
- © Click here for manual use the machine, the machine can not open their own repairs, for repair, please professional repair station maintenance.
- ®When the engine is turned off,do not use the car stereo for a long time, otherwise it will run out of battery power.
- ②Never insert objects into the ventilation slots or other openings of the device.
- ®Do not use sharp objects come into contact, rub or strike the screen.

## Boot logo functional operation (optional)

In [all applications] interface touch [Start Logo] icon to enter the power setting interface logo: Click below the screen (set the boot Logo) button to enter the Boot Logo setting.

Note: Only the full screen size of BMP files can set the boot Logo, the number of colors and BMP color depth of 32 Before they can, BMP files need to be placed in an external storge device boot-logo directory below.

Reboot operation (optional)

Touch [all applications] interface [Restart] icon to enter reboot the system interface: Touch OK to restart the system; reboot the system without touching the Cancel icon.

# telephone features

In the [main interface] touch [phone] icon to enter the following interface:

### Pair and connect

- ①when the phone is paired with host for the first time, shall look at the steps:
- Open the phone's Bluetooth feature.
- ②search by mobile Bluetooth device or search for Bluetooth devices through the host, and connect.
- ③is displayed on the phone;s screen a message,enter the password(0000) on your phone, then press(ENT).
- (0000) on your phone, then press(ENT).

- ⑤ After pairing, to enter the following interface: 【■】Bluetooth system after re-energized, it will automatically connect to the last phone disconnected. After successful pairing, the connection state upper right corner 【■】icon is white, otherwise, the connection status.
- must open the phone's Let all nearby Bluetooth devices to detect feature, you can search for hosts to mobile devices.
- ☑ Call History ☑ Phone book Ⅲ Dial
- **■**search for Bluetooth devices Bluetooth Settings

### Dial

When the phone is connected to the host is successful, enter the phone number Via the keypad o the touch screen, then touch [ ] licon to make a call. In the dial-up process, if input wrong number, touch [ ] licon deletes by single digits, press [ ] licon to delete all. The following interface:

- ① Touch (IIII) icon to display a numeric keypad, touch again in call to exit the numeric keypad.
- ② Touch [►] icon to hang up the phone.
- ③ Touch [■] icon audio call to switch to the handset with car stereo unit.
- ④ Touch (☑) icon, you can switch silent mode.
- You can also hang up directly from your phone.

#### Phone book

Touch Bluetooth interface [12] icon to enter the phone book as follows interface:

### Call History

Touch Bluetooth interface [10] icon to enter the following interface:

① Touch the bottom right corner [ ] licon to switch outgoing/missed/incoming calls display interface.

Note: After the connection is successful, the phone sends a request message (BC8-Android wish to access your contacts and call history you want to grant access BC8-Android. Ask Privileges?)And press [Enter] on your phone, enter the phone book download, the download successful, the phone call records and phone book will be displayed in real time to the host call records and phone book. (As part of the host Bluetooth device name is not the same, please Shall prevail in kind)

Touch Bluetooth interface [ icon to enter the following interface:

- ②Touch 【Device Name/PIN code】pop-up numeric keypad,you will need to modify the device name/PIN code

## Wallpaper functional operation

In the [main interface] Touch [wallpaper] icon to enter the following interface, you can select your favorite wallpaper in the background and drag the wallpaper can browse, then press[Set wallpaper] icon set success.

# Dynamic wallpaper function Operation

In [all applications] interface touch [Live Wallpaper] icon to enter the following interface, choose your favorite live wallpaper, drag up and down to browse, then press [Set wallpaper] icon Set success.

## Cleaning equipment

If the surface of the device has a stain, use a clean, soft cloth to remove spots, such as cleaning cloth.

If the panel is very powerful dirty, wipe with a mild detergent dirt, then use a clean, soft cloth to wipe off the cleaner.

mechanical parts cleaning spray may affect the device directly on the device. Hard cloth or using a volatile liquid (such as thinner or alcohol) to wipe the surface this may scratch the surface or erase character.

## Radio operation

In the [main interface] Touch [Radio] icon to enter the radio interface:

## Band switching

Touch [BAND] icon to switch between FM1/FM2/FM3/AM1/AM2.

### Fine-tune search

Press [] and [] icon trimming point by point,long press the manual search,when the search to the radio will automatically stop.

# Automatic search storage radio stations

- ① Long press 【 ❷ ] again icon to automatically enter the search state to search stati automatically stored. Touch the search process 【 ❷ ] icon to terminate the autom search for a station.
- © FM band can store 18 radio stations(FM1 FM2 FM3 each6), AM band can store radio stations (AM1 AM2 each6)
  - ②search, search again after the search will stop automatically.

### Settings

Touch 【☑ 】icon,the pop-up interface,touch 【☑ 】icon to set ST/LOC function switch

## Bluetooth music function operation

Bluetooth music function, namely through the audio device to play wireless music file your phone, provided that this mobile phone must be able to support the correspond Bluetooth device is connected to the machine After the audio system automatic connect to a paired phone. In the [main interface] Touch [Bluetooth music] icon to enthe following interface:

Because of different phone models and in some cases should start to play audio f through the phone keypad.

## Wallpaper functional operation

In the [main interface] Touch [wallpaper] icon to enter the following interface, you can select your favorite wallpaper in the background and drag the wallpaper can browse, then press [Set wallpaper] icon set success.

# Dynamic wallpaper function Operation

In [all applications] interface touch [Live Wallpaper] icon to enter the following interface, choose your favorite live wallpaper, drag up and down to browse, then press [Set wallpaper] icon Set success.

## Panel Key Functions

Please refer to the physical panels, inquiries about the corresponding key introduction. (Part Function Keys If deviation, please prevail in kind)

# 1. (switch/Mute)

In the absence of state power, short press to start the host.

- with panel [ ] key case, according to this side of [ ] key is no mute function in the boot state, long press the side of the [ ] key is off the host, press the panel [ ] key to switch to silent mode.
- ② no panel [4] down key scene in the boot mode, press the panel [4] key to switch to silent mode, press [4] key to turn off the host.

## 2. (main menu)

In any application, press to return to the main screen.

## 3. (Back key)

In any application, press to return to the previous menu.

# 4. +(Volume up)

In any mode, press the volume up.

## 5. - (volume reduction)

In any mode, press volume down.

### Music functional operation

- ①This function can play USB, built-in hard disk connected device audio files.
- ②This product supports music file formats including MP3, M4A, WAV, AMR, WMA, OGG, AAC, MID and so on.
- ③does not support music playback, may be prompted to format does not support can not be played.
- In the [main interface] touch [music] icon to enter the following interface:

- ⑤ Touch 【 【 】/【 】 licon to perform the song / next song played.
- ⑤Touch 【 licon to switch between pause/play.
- ⊙ Touch [ ② ] icon, scanning the list of songs.

## Figure quick browsing operation

This function can be USB, internal hard disk connected to your device for viewing image editing.

- ©The product supports image file formats including JPG, PNG, BMP, JPEG and the like.
- ②Unsupported image format player, because the format is not supported and can not be played.
- ③In (all applications) interface touch (Express plans) icon to enter the following interface:

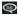

- Touch the top of the 【 □ 】 icon to select the album/activities and other options.
- ⑤Touch【 ⊞ ]icon to set the lamination/ Grid/List/file browsing albums effects.
- ⑤ Touch【 Jicon to set the sort/Add/show hidden items and other options.

#### Note:

- 1.Touch [ ] licon,click[Settings]-[General]- Select [contains video files], you can play video files; when there is no check on [contains video files], video files, unable to display.
- 2. Part of the picture can not edit text Rotate Left or Rotate Right, so it will not display this function icons.

### SET FUNCTIONAL OPERATION

In [all applications] interface touch [Settings] icon to enter the following interface:

# WLAN Settings

Opening and closing WLAN

Touch [WLAN] next to the button to open the WALN, WLAN open later, if you are surrounded by WLAN network in the list on the right column will be searched. The following interface:

The figure above,to search for the source name (on the router,this name is called the SSID, they can be set,is generally not recommended set to Chinese) small print below plus wireless WLAN signal strength,if the fan next to the graphic added a small lock indicating signal is encrypted, you need to enter a password before they can connect.

### Connectivity Wireless WLAN

Search to wireless WLAN if not encrypted, it will automatically connect after open WLAN.

If there is encryption, click on the wireless WLAN name, a password will automatically pop up a window, generally only need to enter your password and click on the bottom right of the Connect button to connect.

Check the lower-left corner of the Show advanced options later, there will be more detailed settings, when connecting this function can be selected according to detailed settings, when connecting this function can be selected according to their needs:

Proxy: Default None (no access to general, will not be here, say so).

IP settings: The default is DHCP, automatically obtain IP address. When elected as static, you can manually enter the IP address.

### Data usage

Can query traffic usage and other functions.

## More Settings

Tethering portable hotspot: Touch[Setup]icon WLAN hospot,enter the following interface:

To modify the network SSID/security/password,touch[Save] to set success.

Mobile Network:can be set to enable data network, mobile data network roaming capabilities and other options; touch [mobile network] icon to enter to the following interface:

Touch [Network Mode] icon to enter the preferred network mode interface, when opening use only 2G networks, 3G high-spend Internet access is automatically switched off, then the network speed of the system will be reduced. Please set according to the actual situation.

# Language input

Settings page in touch [language input] icon to enter the following interface:

- ①Language Settings page includes selecting a language,keyboard and input method settings.
- @product interface language support for Chinese, traditional Chinese and English.
- ③Touch [iFly Tek input method] icon to the right, you can set the input settings, Keyboard settings, set up voice, handwriting settings, restore the default settings, and other functions.

| Date and time settings Set interface touch [Date and Time] icon to enter the following interface; you need the date, time, time zone, in the corresponding interface in touch [completed] icon success. | I to set<br>i to set |
|----------------------------------------------------------------------------------------------------|----------------------|
| Version number information Setting page in touch(on vehicle computer) icon, you can view the A version/revision number.                                                                                 | ndroid               |

## AUX function operation(optional)

Video input jack plug to connect the input video input plug to connect the input audio input jack.

## T-V functional operation (optional)

When the unit is connected to a plug-in digital TV boxes in the [main interface] touch [T-V] icon to start the digital TV function. See detailed functional user interface, say digital TV operations Bright.

## ES File Browser function operation

In [all applications] interface touch [ES File Explorer] icon to enter the ES file browser interface.

Favorites: You can access news, weather, documents, videos, apps, music and other web via wifi

Local: ES will automatically navigate to the root directory of the storage.

USB file manager, a variety of file operations, multi-select multiple file view options and more powerful clipboard functions, search function.

Library:insert U disk,you can view pictures,music video playback and other functions.

Network: Users can my network, LAN, network disk, FTP browsing and other functions to transfer, copy cut delete, rename files and folders, etc., can also back up system. The system software has been installed.

## Toolbox function operation (optional)

In [all applications] interface touch [Toolbox] icon to enter the Toolbox interface.

Cache clear: clean up or remove your unwanted files:

- ①Touch a key clean-up icon to delete the memory unwanted junk files, view the next host the remaining space/ used space capacity.
- © Click Apply icon in the icon drop-down video/music/files map Select Delete and radio delete.

GPS monitor: You can view the GPS status parameters/ Glonss Compass and state parameters.

One Click Setup: Choose the file you want to install touch One click Setup icon to install, such as no installation, touch Exit icon.

## **Function Operation Instructions**

In [all applications] touch [specification] icon to enter Manual operation interface, gently slide to the left to the right at the interface with your fingers, you can switch the next interface. (Note: there Describes some of the features the host operating instructions)

# Navigation operations

In the [main interface] touch [Navigation] icon to enter the navigation interface. By pressing the panel [ ] Key to exit the navigation screen, switch to the main screen. After exiting the navigation interface, the background will continue to maintain navigation.

# Before the navigation instructions

①Make sure that the host and the satellite antenna is connected properly,switched within a period of time,satellite antennas need to receive satellite signals and update the information,you can wait for a while to work this time Screen status bar displays the satellite has registration marks.

- ②Make sure that the vehicle is not in the position of the satellite signal receiving bad places, such as tunnel, bridge, next to the tall buildings and the like.
- ③driver to be pre-set navigation destination in the parking state, the process of moving. Do not operate the navigation.

## **Navigation map Description**

Because of urban construction and the rapid development of road transport, the company will continue to update the navigation map, please keep abreast of updated navigation map information is updated, if found to navigation Map of route guidance with actual road conditions or traffic control situation is not, according to the actual road conditions, traffic control and traffic rules drive the vehicle.

## Navigation

- ①You can find all kind of search functions based on navigation software needs to reach the destination, set the destination, start planning the path, a navigation.
- ②In the driver more familiar area, driving their own choice may be more suitable than driving situation path may be higher than the navigation software navigation planning.

### Error

Satellite signal reception errors under normal circumstance, at about 7 meters, and in come cases, the timely adoption of this software product may still bias automatically corrected, then please note that the driver View Police to be driving the actual road conditional prevail.

#### ■Note:

Navigation system environment is complex, it mat be due to large external electromagnetic interface caused by operation error, navigation is not working properly (if not into a map, GPS and so no image). Restart GPS can enter normal operation.

## Car Setting function operation

In the [main interface] Touch [Car Setting] icon to enter the following interface:

## **Audio Settings**

Drag the [ ] icon,can be arbitrarily adjust the treble/midrange/bass volume. Touch [ ] icon to switch to customize/jazz/classical/rock and other volume effects. Touch [ ] icon to turn on/ off loudness. Touch [ Restore Default ] icon to restore the initial state.

# Sound field settings

Touch [Left] and [Right] icon, can be left and right to adjust the volume balance.

Touch [before] and [after] icon, can be up and down to adjust the volume balance. Touch [+] icon, you can quickly set up audio control center point.

## **Basic Settings**

Touch Close Time Setting icon to set the off-screen time.

Touch [ ] icon to set parking/headlight detection/key tone/mute function reversing switch.

## **Navigation Settings**

Navigation path has been set up at the factory, please do not enter the navigation interface is set free to change the path. Otherwise, it may cause abnormal program.

## Back light settings

Drag the [==]icon, the effect can be adjusted back light settings.

### Radio

Choose your favorite country radio area.

### Default

Drag the [ icon to adjust the default volume.

## Learning steering wheel

Through the original steering wheel, the machine can also be controlled. Original car steering wheel control line positive electrode, a negative electrode and a positive electrode connected. One by one by pressing the steering wheel above Key, and records the order, click on corresponding function settings to save settings.

# Voice Settings

In the [Voice Settings] screen, slide this icon, you can control the voice switches.

# Factory setting

In the [factory setting]search, touch[Restore Factory]icon, enter the password 1234 to enter.

Touch Erase everything icon to restore the system to factory settings, the system will automatically restart. Third-party programs after the system is restored to factory settings, and all have been installed User data will be lost.

# CAMERA functional operation

When the unit is connected to CAMERA video input, [all applications] interface touch [CAMERA] icon to enter the following interface:

①when the car engine is not connected with the equipment, in CAMERA screen shows no signal.

②when the device is connected with the car engine in the CAMERA screen displays load, the normal display front camera screen after loading.

■ Native CAMERA video input display function only, not with CAMERA serial communication control device functions.

## Common Troubleshooting Guide

Fault 1: You can not boot

Cause: The power supply fuse burned Solution: Replace the same type fuse

Fault 2: can not boot

Reason: Other factors contributing to the microprocessor is not working

Workaround: After 10S, host restarts

Fault 3: After the ignition switch is turned off, the settings are lost

Reason: replace the battery or fuse

Solution: Re-setting information and save the

Fault 4: poor income units

Reason: The radio signal is weak

Solution: The car is moved to another location search again

Fault 5: No image

Reason: Other factors contributing to the microprocessor is not working

Workaround: After 10S, host restarts

Fault 6: driving he process can not view the image

Cause: driving the process is not allowed to view images

Solution:Plug the car to a safe location, the car stalls placed in the P range, pull handbrake.